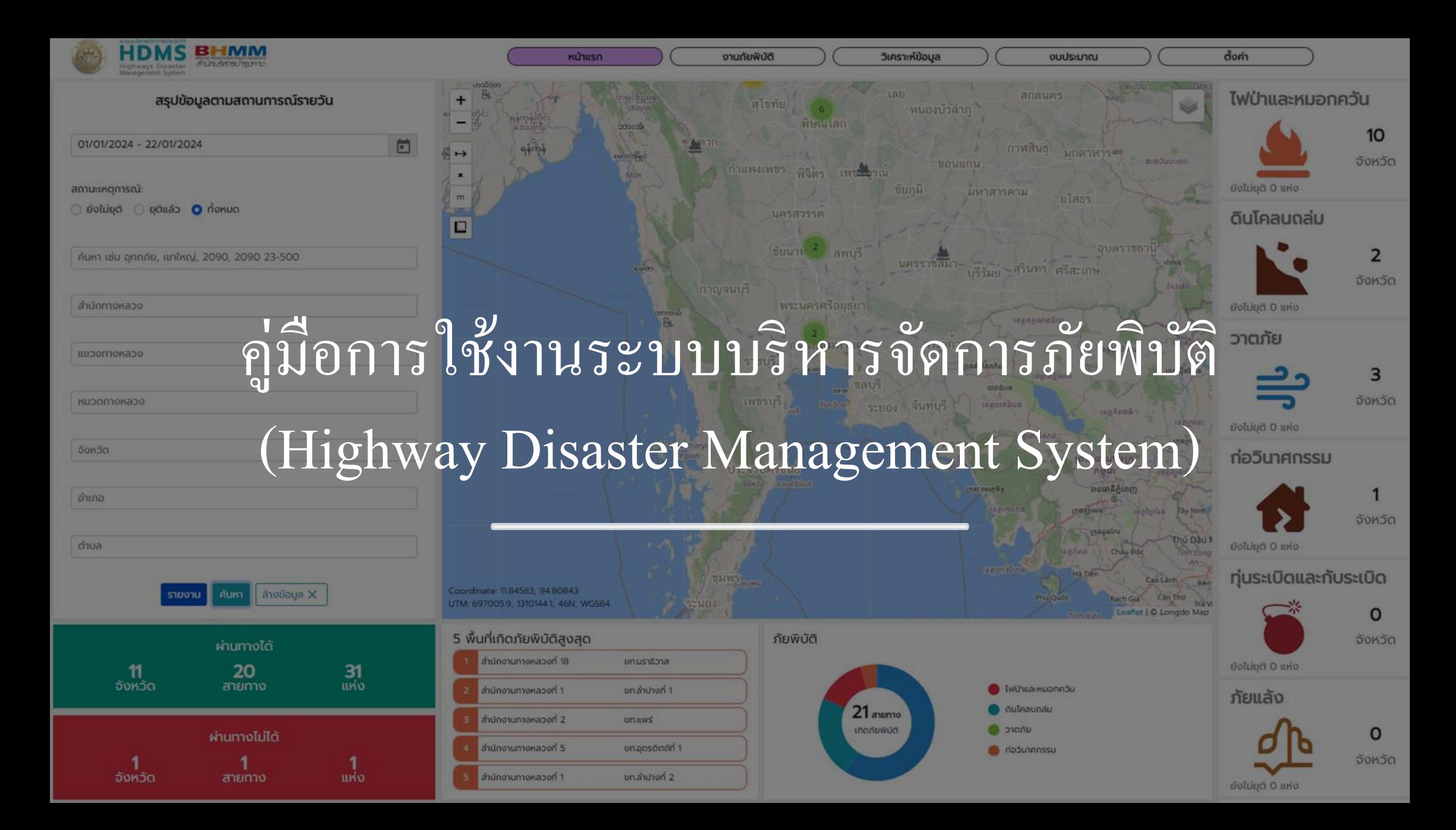

# การ login เข้าสู่ระบบ

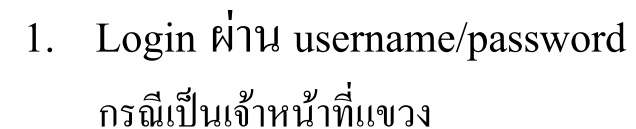

username : รหัสแขวง

password : 123456

กรณีเป็ นเจ้าหน้าที่หมวด

username : รหัสหมวด

password : 123456

2. Login by Line กรณีนี้เจ้าหน้าที่ต้องเป็นสมาชิกในกลุ่มใลน์ภูมิภาคก่อน

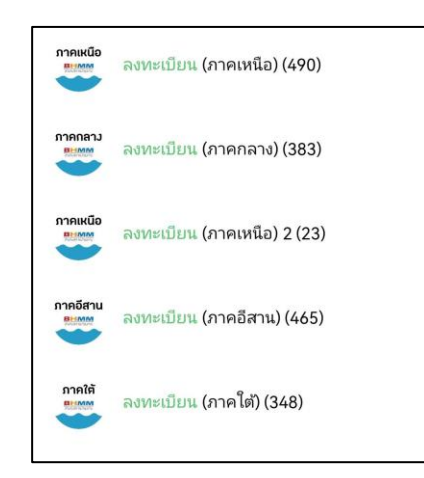

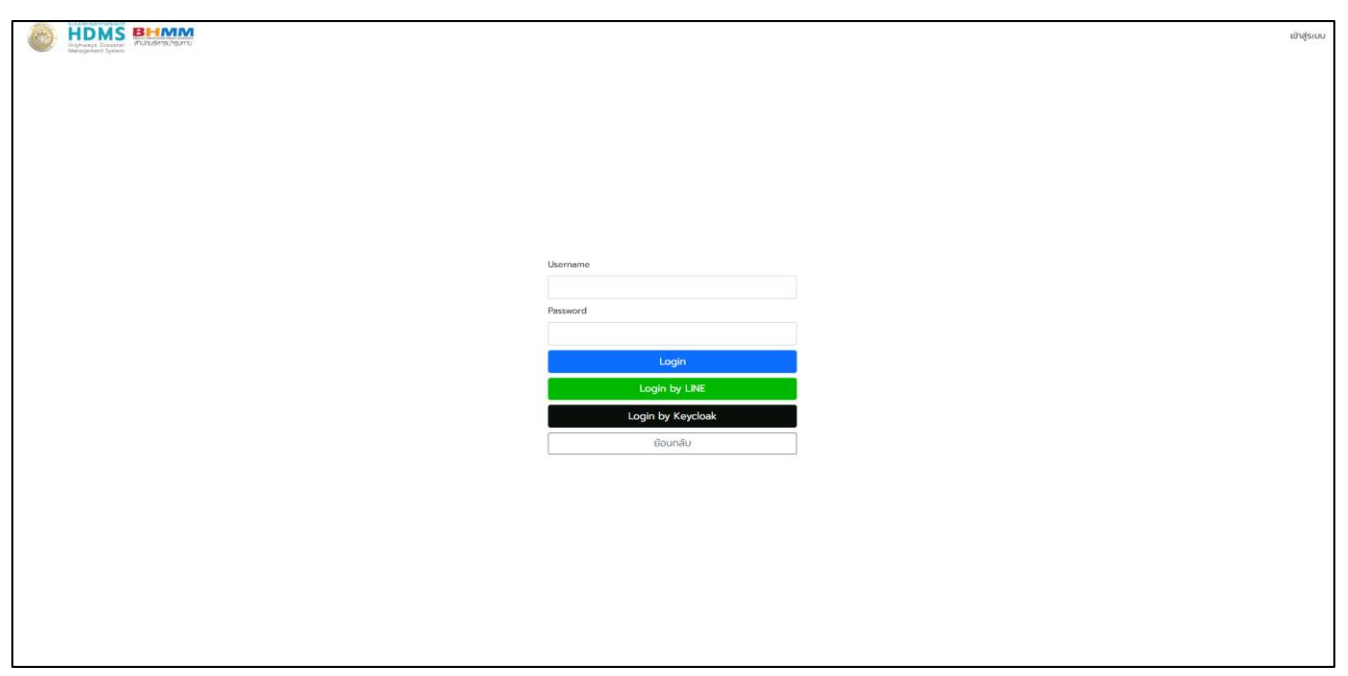

# หน้าแรก

## ค่าเริ่มต้นของหน้า dashboard จะแสดงข้อมูลเหตุการณ์ที่ได้รับการอนุมัติแล้ว แต่ยังไม่ยุติในปัจจุบัน

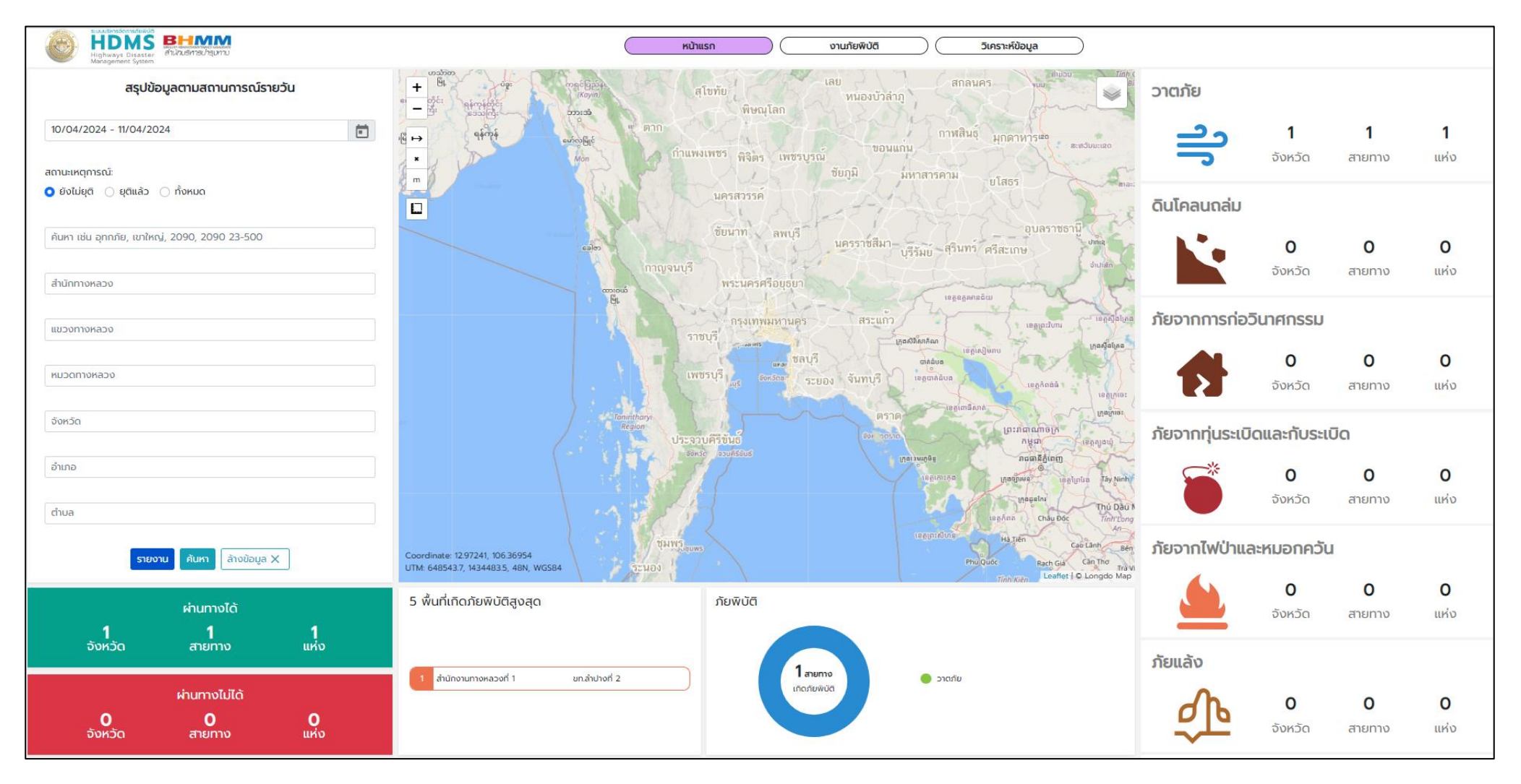

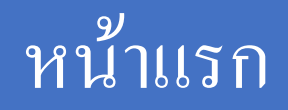

## การค้นหาและแสดงผลข้อมูล

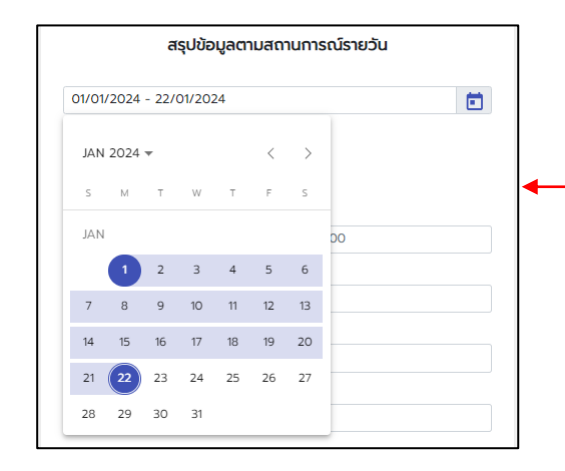

สามารถเลือกวันที่, สถานะเหตุการณ์ และข้อมูลอื่น ๆ ในการดูข้อมูลได้

์ โดยทุกครั้งที่กรองข้อมูล ต้องกดปุ่ม <mark>จะก</mark> ทุกครั้ง และหากต้องการกรองข้อมูลใหม่ให้กดปุ่ม

เงื่อนไขการแสดงข้อมูล

- ข้อมูลในหน้า Dashboard เป็นข้อมูลที่ได้รับการอนุมัติแล้วเท่านั้น - อุทกภัย แสดงระดับน้ำตั้งแต่ 5 ซม. ขึ้นไป และมีทิศทางคือ
- 1. ทางหลัก ซ้ายทาง
- 2. ทางหลัก –ขวาทาง
- 3. ซ้ายทาง -ขวาทาง

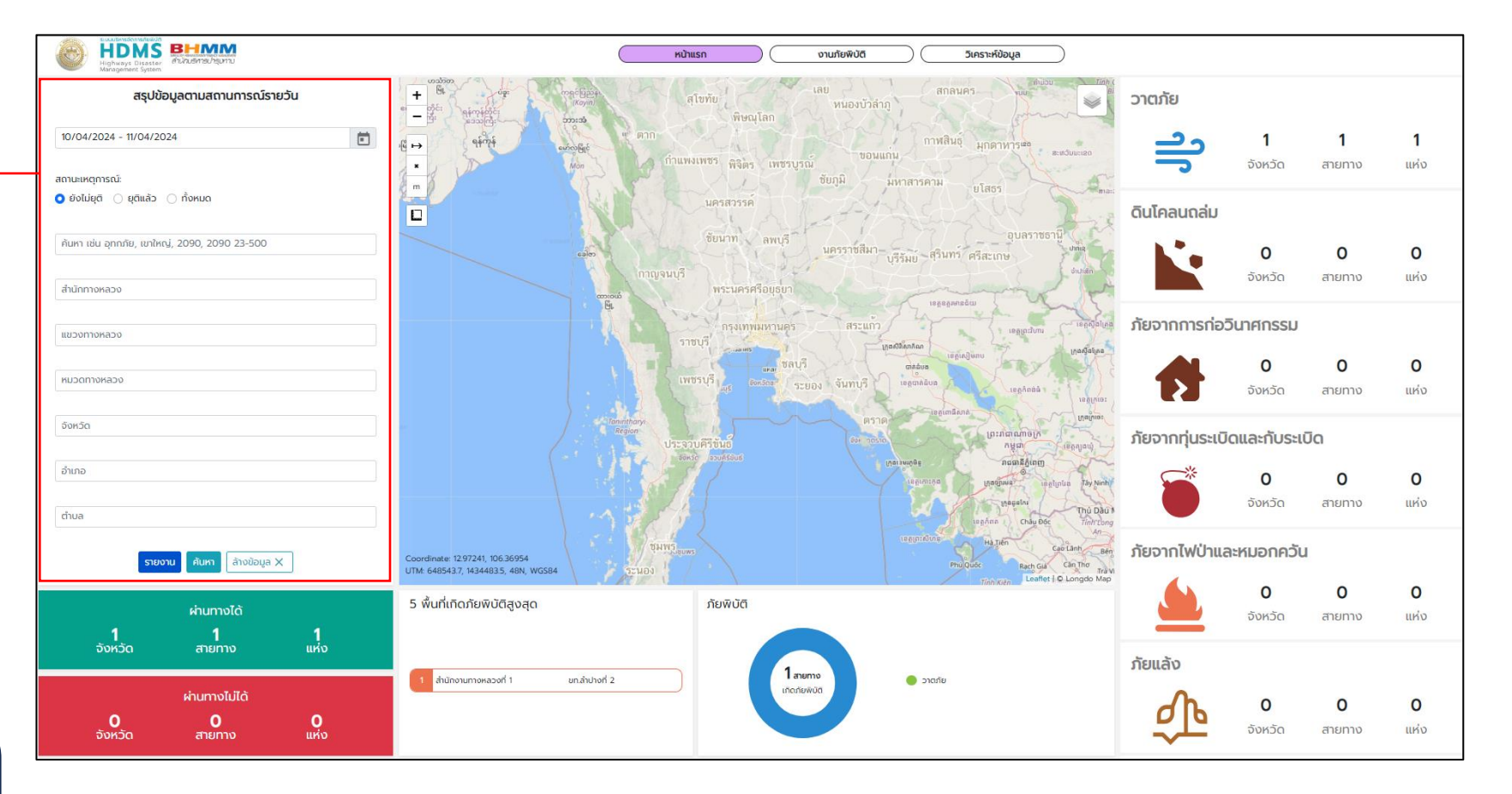

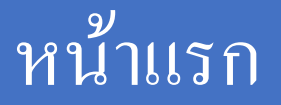

## การค้นหาและแสดงผลข้อมูล : การออกรายงาน

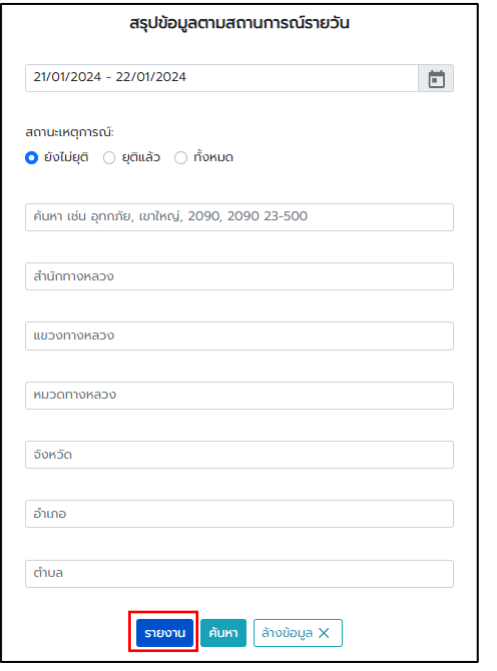

### เลือกปุ่ ม สามารถเลือกประเภทรายงาน และเงื่อนไขที่ต้องการได้ ตวัอยา่ งรายงาน

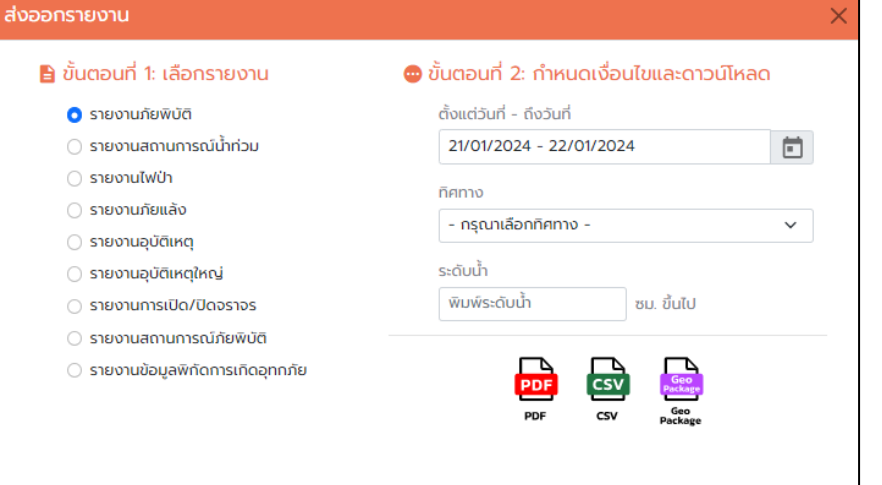

#### สรุปรายงานสถานการณ์ภัยพิบัติบนทางหลวง ศูนย์บริหารงานอุบัติภัย สำนักบริหารบำรุงทาง กรมทางหลวง สายดวน 1586 (โทรฟรี 24 ชม.) สถานการณ์บัจจุบันวันที่ 22 มกราคม 2567 เวลา 11:44 น. รายงานสถานการณ์อุทกภัยบนทางหลวง ทางหลวงถูกน้ำท่วม/ดินสไลด์ 5 จังหวัด ( 17 สายทาง จำนวน 52 แหง) การจราจรผ่านได้ 51 แห่ง / การจราจรผ่านไม่ได้ 1 แห่ง 1. กรุงเทพมหานคร (1 สายทาง 1 แห่ง) ทล.4056 2. จ.นราธิวาส (9 สายทาง 35 แห่ง) ทล.4055, ทล.4056, ทล.4062, ทล.4193, ทล.42, ทล.4271, ทล.4273, ทล.4322, ทล.4351 3. จ.บัตตานี (4 สายทาง 13 แห่ง) - ทล.4061, ทล.4157, ทล.4167, ทล.42 4. จ.พิษณุโลก (1 สายทาง 1 แห่ง) ทล.12 5. จ.ยะลา (2 สายทาง 2 แห่ง) พล.4067, พล.410 ที่บที่จังหวัด<br>น้ำท่วม/ดินเปลด์ community ่วันวลา วันวลา ทะแนวลา<br>เกิดเหตุ ธุติ ดำเนินการ(วัน) ต้าต้น<br><sub>ต้าอพา</sub>ผู้ทางหลวง อำเภอ ชื่อสายทาง/เส้นทางเลี้ยง  $\overline{\phantom{a}}$  and  $\overline{\phantom{a}}$ manana **ENUMERATION** 18 a.m. 67 18 a.m. 67<br>van 09:39 van 13:50  $_{\rm{5780\%}}$ 4056 ราธิวาส 081892514) Rusulan พิษณุโลก - ร้องโพธิ์<br>ขวง กม.ที่ 231+300 - 231+300 รอดับน้ำ 0 จม.<br>เจ้าหน้าที่คอยอำนวยความสะดวกด้านการจราจร<br>พิกัด 16.8229587,100.2606022  $\begin{array}{r} 10 \text{ }\mathrm{m.s.} \ 67 \quad 10 \text{ }\mathrm{m.s.} \ 67 \\ \mathrm{var1}\ 08:30 \quad \mathrm{var1}\ 14:30 \\ \mathrm{u.} \qquad \qquad \mathrm{u.} \end{array}$ รท. พิษณุโลกที่ 1<br>0896442264  $12$  derived as  $\bullet$  $m\ddot{a}$ นทธิวาส

# หน้าแรก

## การค้นหาและแสดงผลข้อมูล

## สามารถกดที่ icon ภัยพิบัติ เพื่อดูข้อมูลได้

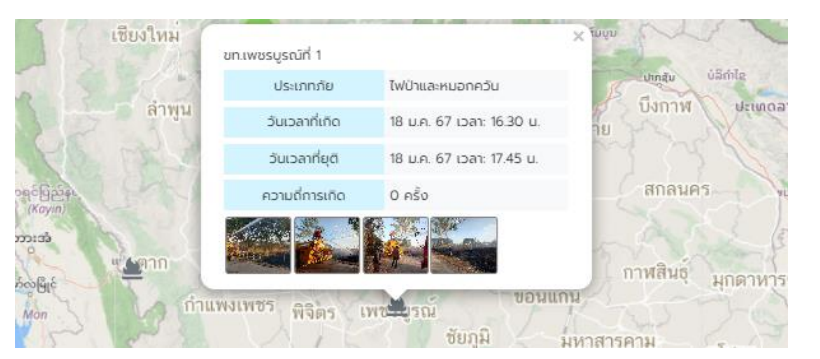

## ดูช้นัขอ้มูลต่าง ๆ ได้

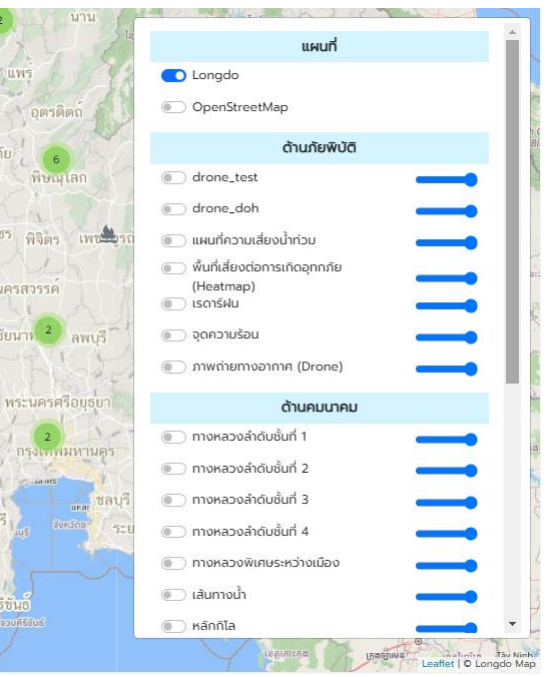

#### วัดระยะทาง

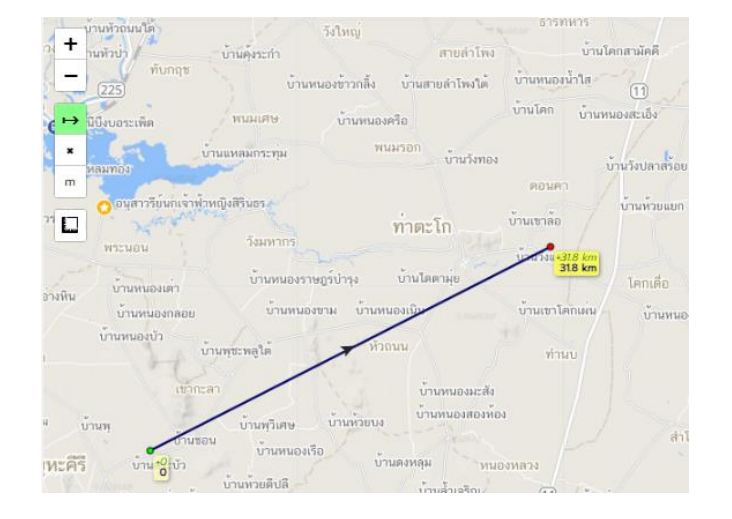

#### $+$ zoom in/ zoom out  $|-|$ วาดเส้น  $\mapsto$ ลบเส้นที่วาด  $\pmb{\times}$ เปลี่ยนหน่วยในการแสดงผล nm

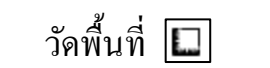

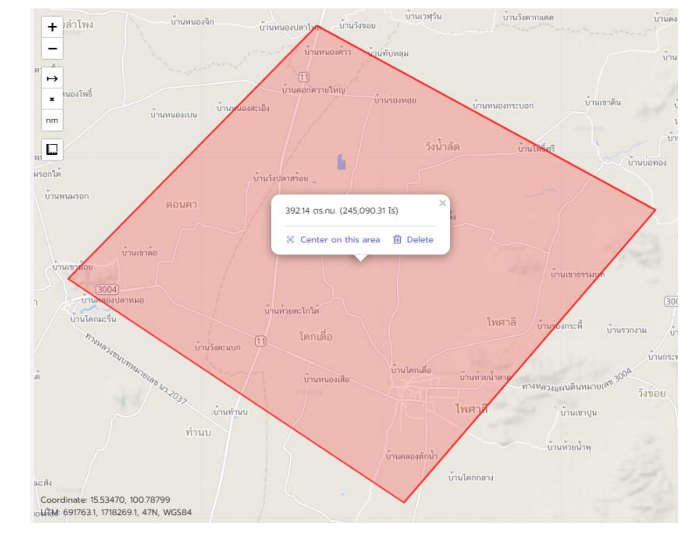

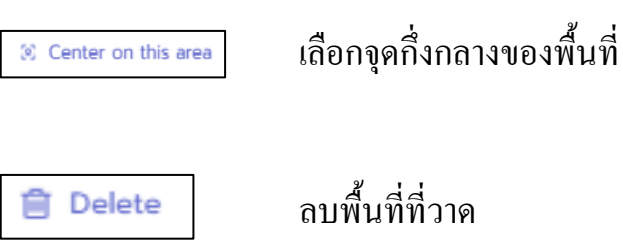

## การค้นหาและแสดงผลข้อมูล : กดที่แถบภัยพิบัติ จะสามารถ link ไปดูข้อมูลหน้างานภัยพิบัติได้

#### Dashboard

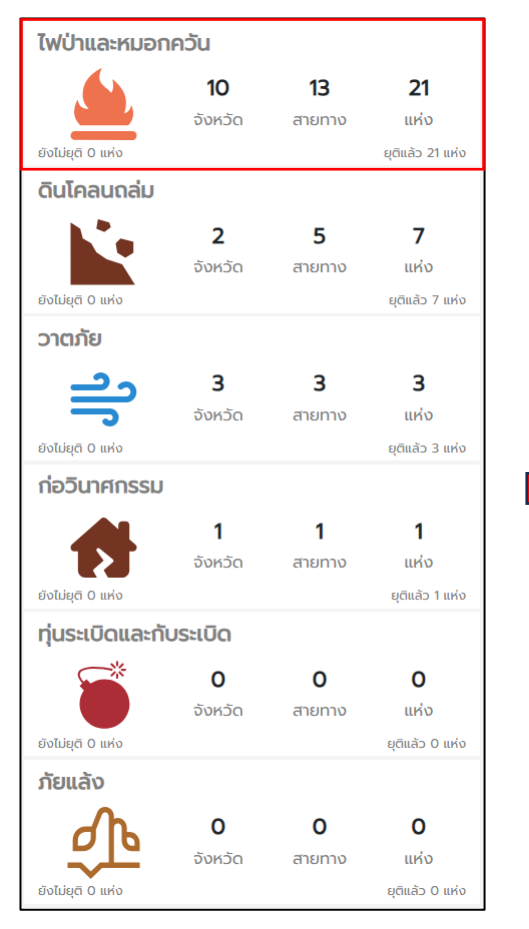

#### **HDMS BHMM** หน้าแรก งานภัยพิบัติ วิเคราะห์ข้อมูล 15/01/2024 - 22/01/2024 [m] ไฟป่าและหมอกควัน v ค้นหา เช่น อุทกภัย, เขาใหญ่, 2090, 2090 23+500 Q ค้นหา ขั้นสูง < L  $\overline{a}$ อนุมัติแล้ว  $\hat{\mathbf{a}}$  แจ้งกั spauud ้ ไฟป่าและหมอกควัน / ไฟไหม้ป่าข้างทาง  $\mapsto$ อนุมัติแล้ว หมายเลขทางหลวง: 0001 ชื่อตอนควบคุม: สบปราบ - เกาะคา **uss** shealided ตอนควบคุม: 1103 ช่วง กม.: 647+500 ถึง กม.: 647+700 D สถานะเหตุการณ์: ยุติแล้ว 21 ม.ค. 67 เวลา: 21.44 น. .<br>...<br>ไม่ไฟป่าและหมอกควัน / ไฟไหม้ป่าข้างทาง อนมัติแล้ว Wams LWD เหาสารดาม KINGRAPOOKADO: 0001 ชื่อตอนควบคม: สบปราบ-เกาะคา **uss** sายละเอียด นครสวรรค์ ตอนควบคม: 1103 ช่วง กม: 646+000 ถึง กม: 646+100 สถานะเหตุการณ์: ยุติแล้ว 21 ม.ค. 67 เวลา: 15.30 น. Justin พ.ไฟป่าและหมอกควัน / ไฟไหม้ร่องกลางทาง อนุมัติแล้ว ชื่อตอนควบคม: แม่เชียงรายบน - ดอนไซย หมายเลขทางหลวง: 1 **uss** sneakbo ช่วง กม.: 601-950 ถึง กม.: 602-100 CRUSTIAN 101 20 ม.ค. 67 เวลา: 14.51 น. สถานะเหตุการณ์: ยติแล้ว ้ ไฟป่าและหมอกควัน / ไฟไหม้ร่องกลางทาง อนมัติแล้ว หมายเลขทางหลวง: ชื่อตอนควบคุม: แม่เชียงรายบน - ดอนไซย  $|$  แชร์  $|$  รายละเอียด ช่วง ทม.: 599+700 ถึง ทม.: 599+750 ตอนควบคุม: 1101 สถานะเหตุการณ์: ยุติแล้ว 20 ม.ค. 67 เวลา: 14.35 น. ้ ไฟป่าและหมอกควัน / ไฟไหม้ไหล่ทาง อนุมัติแล้ว หมายเลขทางหลวง: 1 ชื่อตอนควบคุม: ดอนรังนก - หางน้ำหนองแขม แชร์ รายละเอียด ตอนควบคุม: 0700 ช่วง กม.: 288+550 ถึง กม.: 288+580 สถานะเหตุการณ์: ยุติแล้ว 20 ม.ค. 67 เวลา: 12.17 น. ปี ไฟป่าและหมอกควัน / ไฟไหม้หญ้าข้างทาง อนมัติแล้ว ชื่อตอบควบคม: ลาดน้าหลวง - สาลี KUNBRANDOKADO: 340 Vi Than แซร์ | รายละเอียด ช่วง กม.: 40+000 ถึง กม.: 41+000 ตอนควบคม: 0200 Bac Lis สถานะเหตุการณ์: ยุติแล้ว อัพเดทครั้งที่ 2 ล่าสุด 20 ม.ค. 67 เวลา: 11.21 น. Cà Mau на обна  $25 \times$  shams  $\lt$ Leaflet | Powered by Esri | O Longdo Ma

## งานภัยพิบัติ

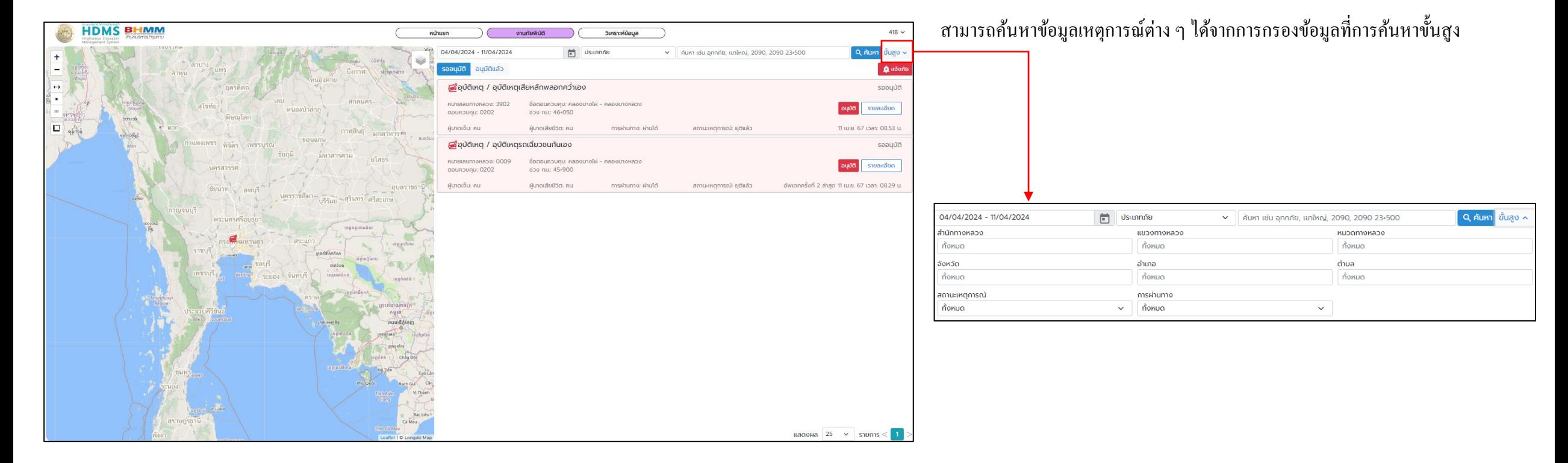

## ค่าเริ่มต้นของหน้างานภัยพิบัติ จะแสดงข้อมูลเหตุการณ์รออนุมัติภายในสัปดาห์ปัจจุบัน

## กรณีเป็ นเจ้าหน้าที่แขวงทางหลวง

ца $\alpha$ ия 25  $\vee$  shams  $\langle$  1  $\rangle$ 

### รออนุมัติ อนุมัติแล้ว

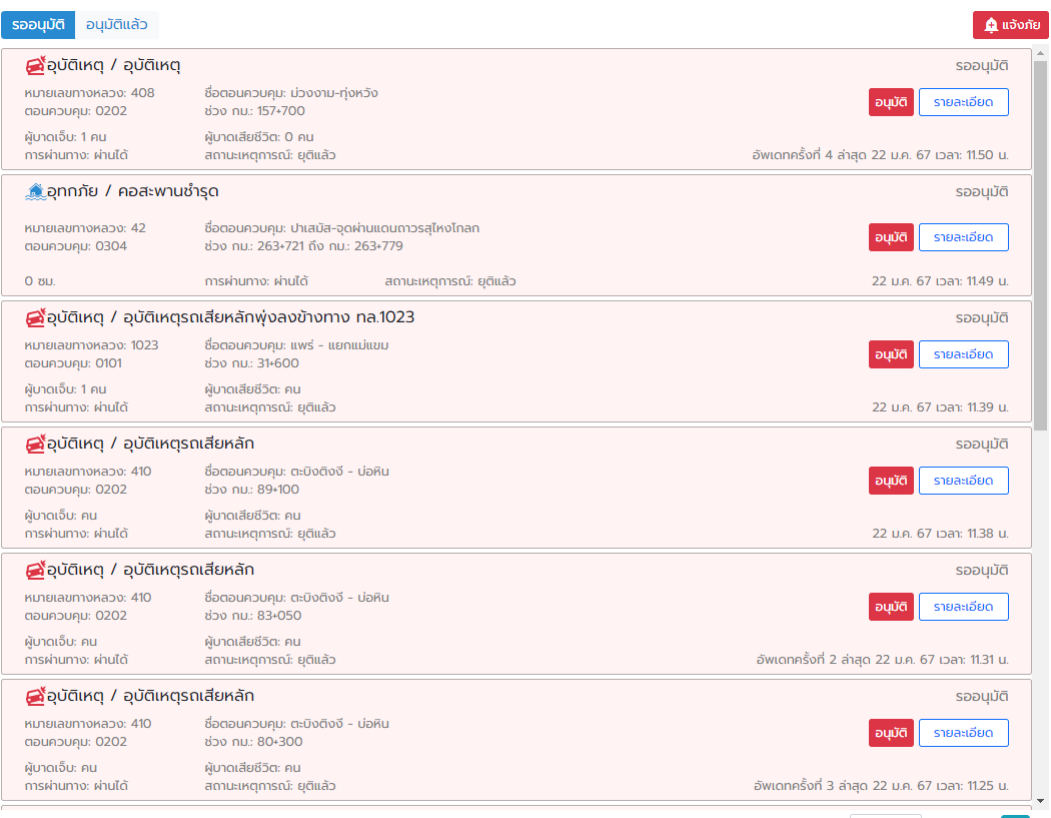

- แสดงข้อมูลเหตุการณ์ที่หมวดเป็นคนแจ้งเข้ามา - เจ้าหน้าที่แขวงเป็นผู้มีสิทธิ์กด "อนุมัติ" - เจ้าหน้าที่จะเห็นเฉพาะข้อมูลในพื้นที่ของตนเอง

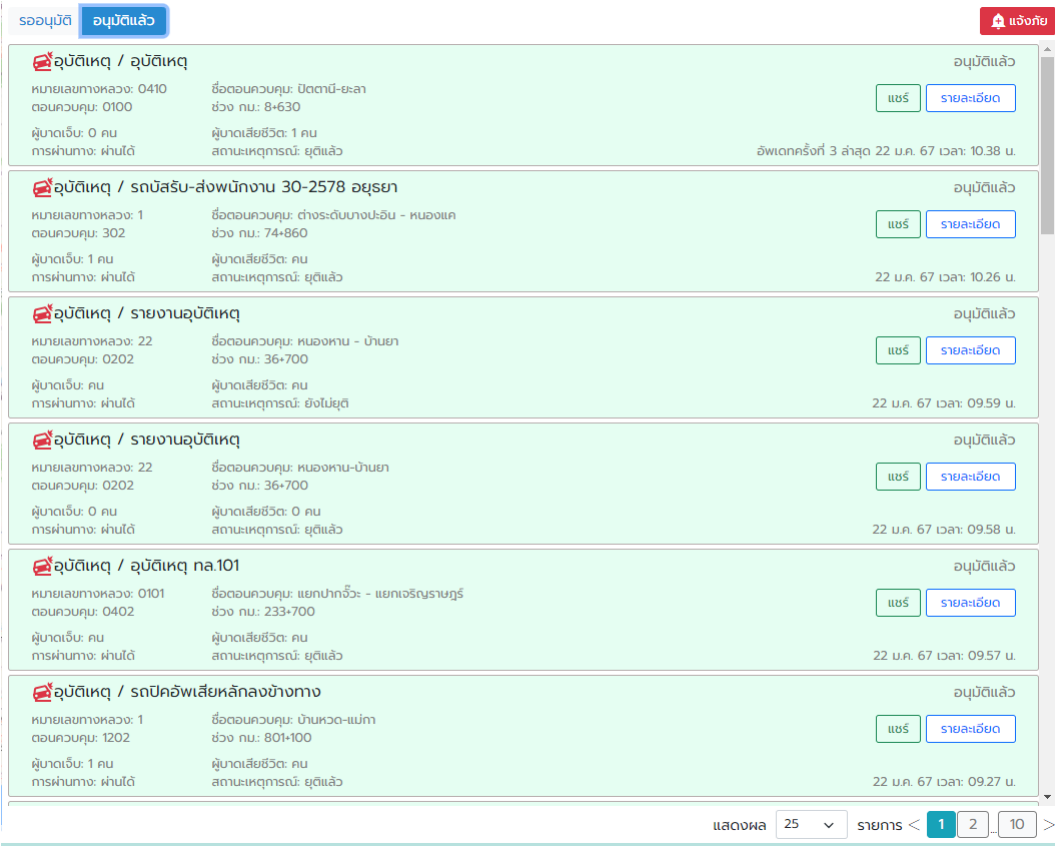

- แสดงข้อมูลเหตุการณ์ที่เจ้าหน้าที่กด "อนุมัติ" หรือข้อมูลที่เจ้าหน้าที่แขวงเป็นคนแจ้งเอง - เจ้าหน้าที่จะเห็นเฉพาะข้อมูลในพื้นที่ของตนเอง

## กรณีเป็ นเจ้าหน้าที่หมวดทางหลวง

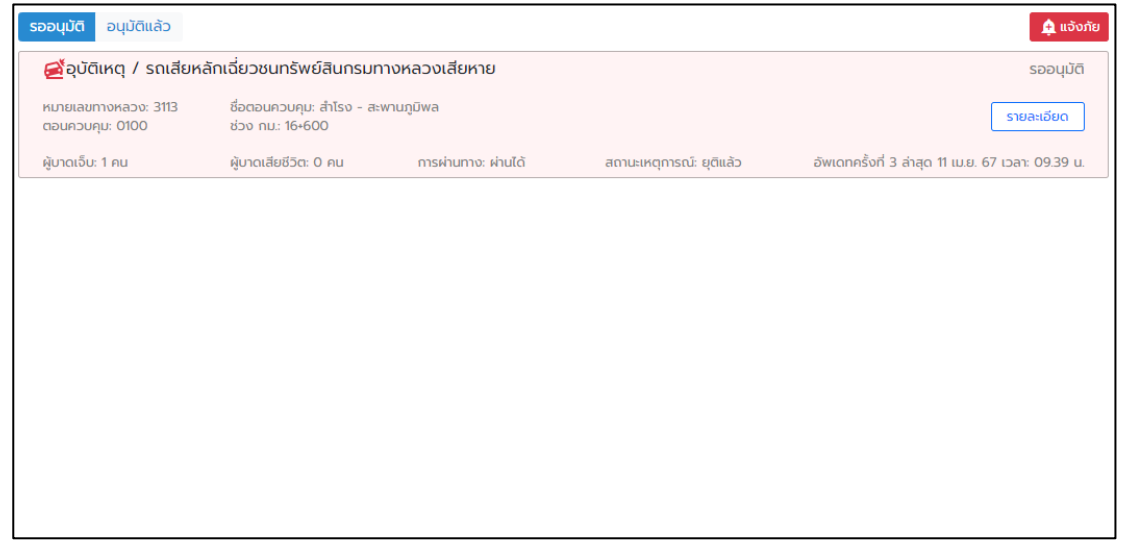

- แสดงข้อมูลเหตุการณ์ที่หมวดเป็นคนแจ้งเข้ามา - เจ้าหน้าที่หมวดไม่มีสิทธ์ิกด "อนุมัติ" - เจ้าหน้าที่จะเห็นเฉพาะข้อมูลในพื้นที่ของตนเอง

## รออนุมัติ อนุมัติแล้ว

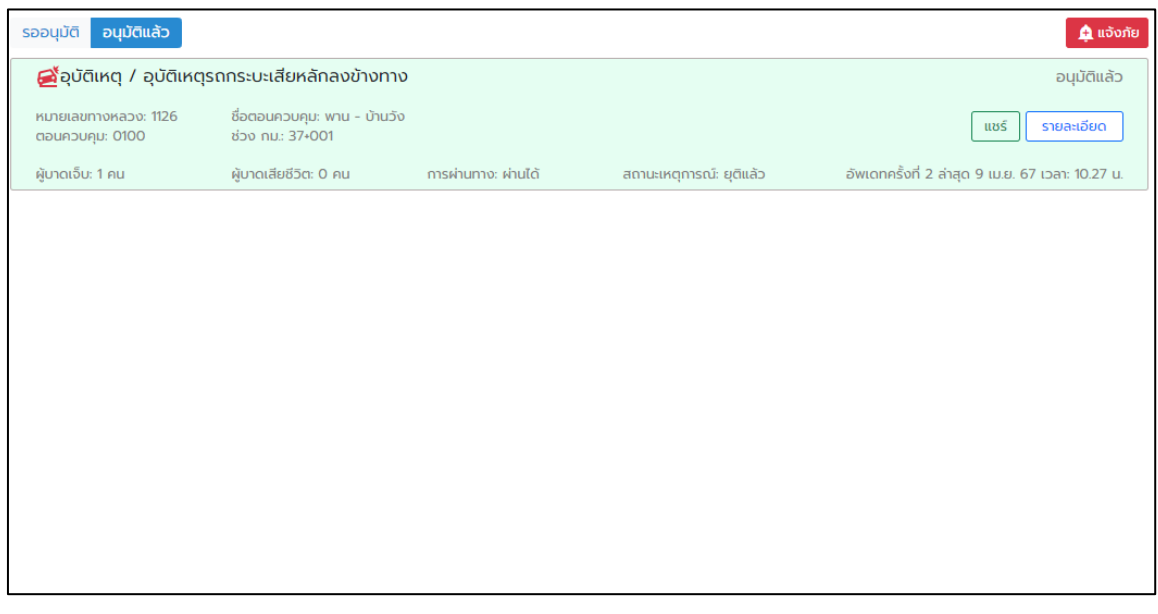

-แสดงข้อมูลเหตุการณ์ที่ได้รับการ "อนุมัติ" แล้ว - เจ้าหน้าที่จะเห็นเฉพาะข้อมูลในพื้นที่ของตนเอง

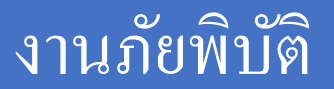

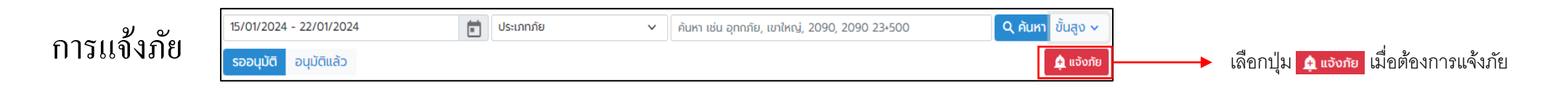

## 1. เลือกประเภทภัยที่ต้องการแจ้งและใส่ข้อมูลการแจ้งภัย

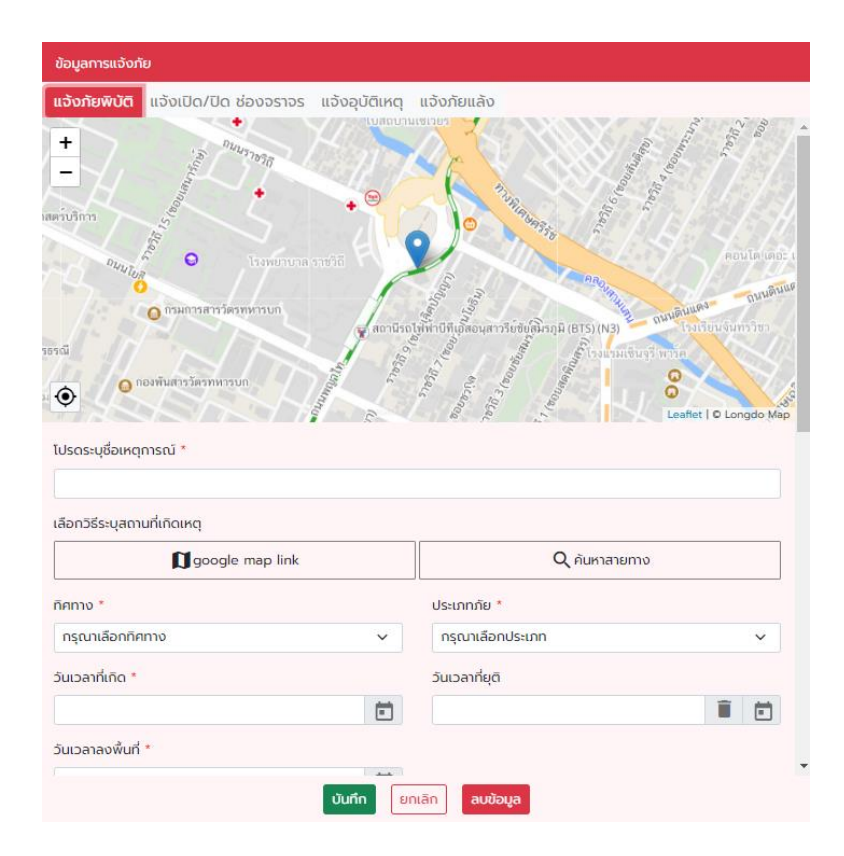

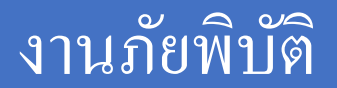

## การแจ้งภัย

## 2. เล ื อกวิธีระบุสถานที่เกิดเหตุโดยเล ื อกได ้3 วิธี

เลือกวิธีระบุสถานที่เกิดเหตุ

google map link

Q ค้นหาสายทาง

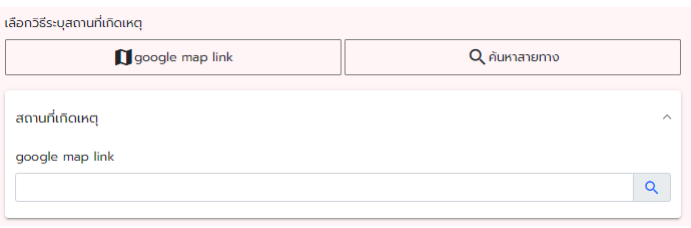

นำ link จาก google map มาวาง และกด  $\boxed{\triangle}$  ทุกครั้ง

#### 1. google map link 2. ค้นหาสายทาง

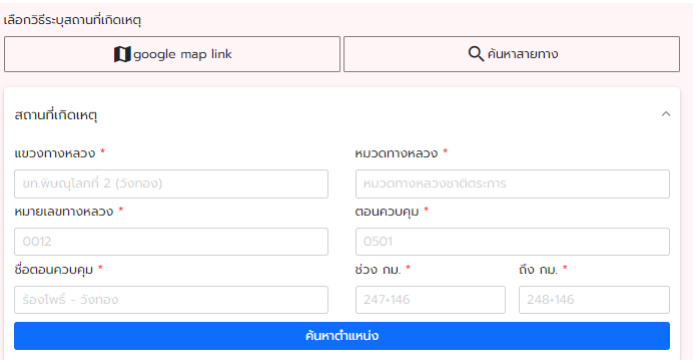

ใส่ขอ้มูลหมายเลขทางหลวง, ตอนควบคุม, ช่วงกม. ถึง กม. และกดค้นหาตำแหน่งทุกครั้ง ข้อมูลสถานที่เกิดเหตุอื่น ๆ จะขึ้นให้อัตโนมัติ

### 3. เลื่อนหมุดในแผนที่

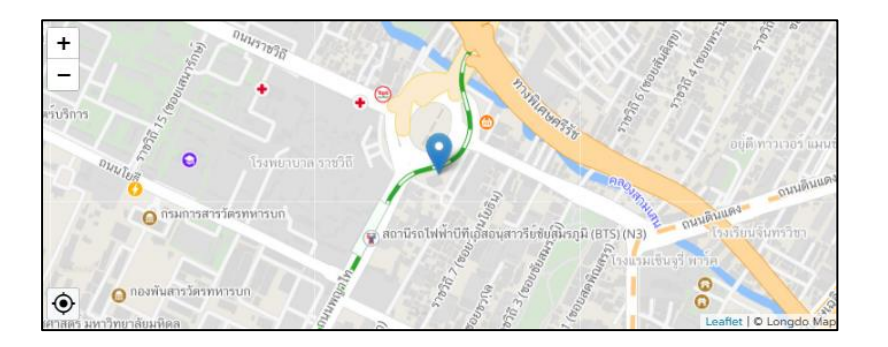

นำเม้าส์คลิกไปที่จุดเกิดภัย ข้อมูลสถานที่เกิดเหตุจะขึ้นให้อัตโนมัติ

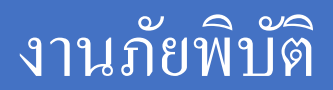

## รายละเอียดการแจ้งภัย

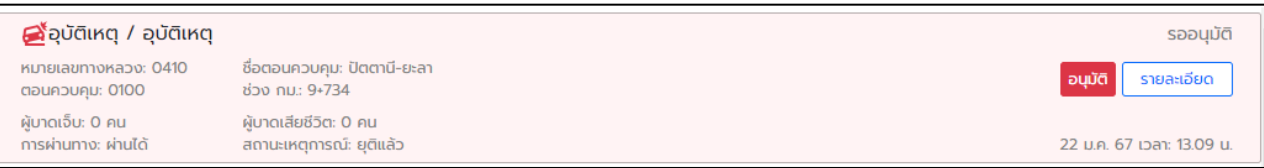

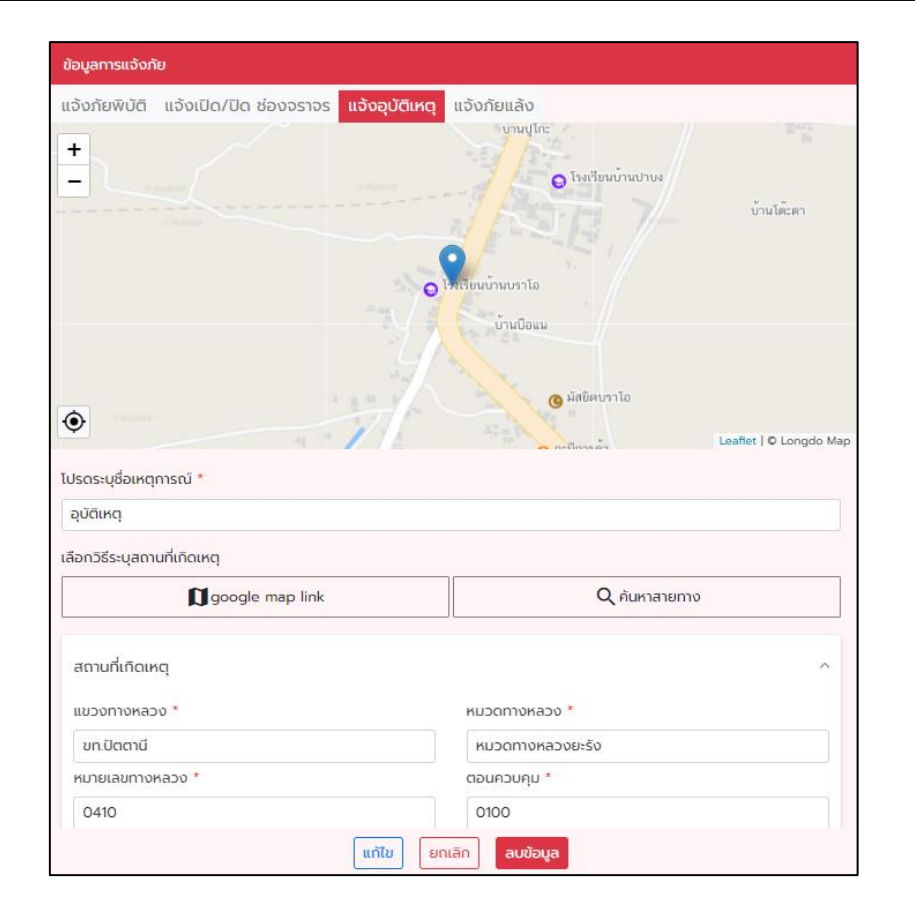

เจ้าหน้าที่สามารถดูรายละเอียดของข้อมูล ได้ว่าถูกต้องหรือ ไม่ และสามารถทำการแก้ไขหรือลบข้อมูลได้ หากข้อมูลนั้นไม่ถูกต้อง

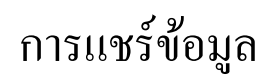

Apucing / อุบัติเหตุ หมายเลขทางหลวง: 408 ชื่อตอนควบคุม: ม่วงงาม-ทุ่งหวัง ตอนควบคม: 0202 ช่วง กม.: 157+700

#### uus | รายละเอียด

อนุมัติแล้ว

#### 1. กรณี log in ผ่าน username/password

## เมื่อกคปุ่ม "แชร์" รายละเอียคข้อมูลจะถูกคัคลอกเป็น text เก็บไว้

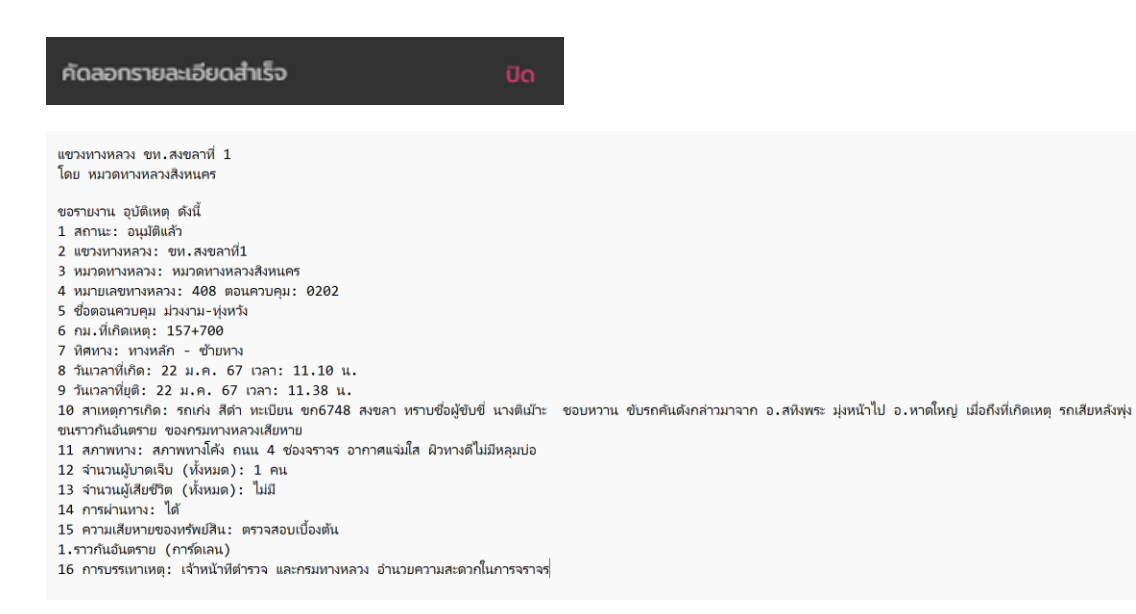

## นำ text ไปวางไว้ในที่ที่ต้องการแชร์ข้อมูล

### 2. กรณี log in ผ่าน Line

## เมื่อกดปุ่ ม "แชร์" รายละเอียดข้อมูลจะถูกแชร์ไปยังไลน์ "ระบบภัยพิบัติ สร."

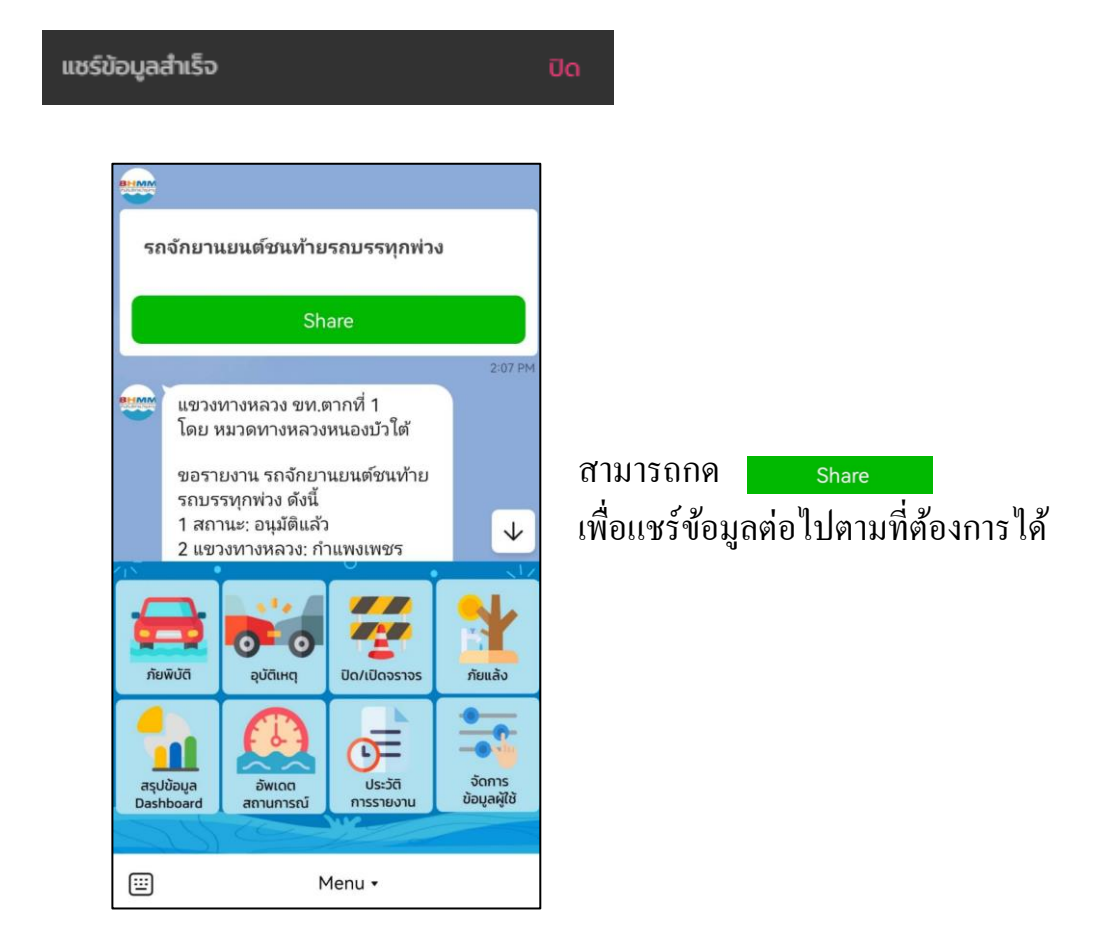

# วิเคราะห์ข้อมูล

## ค่าเริ่มต้นของหน้าวิเคราะห์ข้อมูล จะแสดงข้อมูลสายทางที่มีการคาดการณ์ว่ามีโอกาสเกิดอุทกภัย

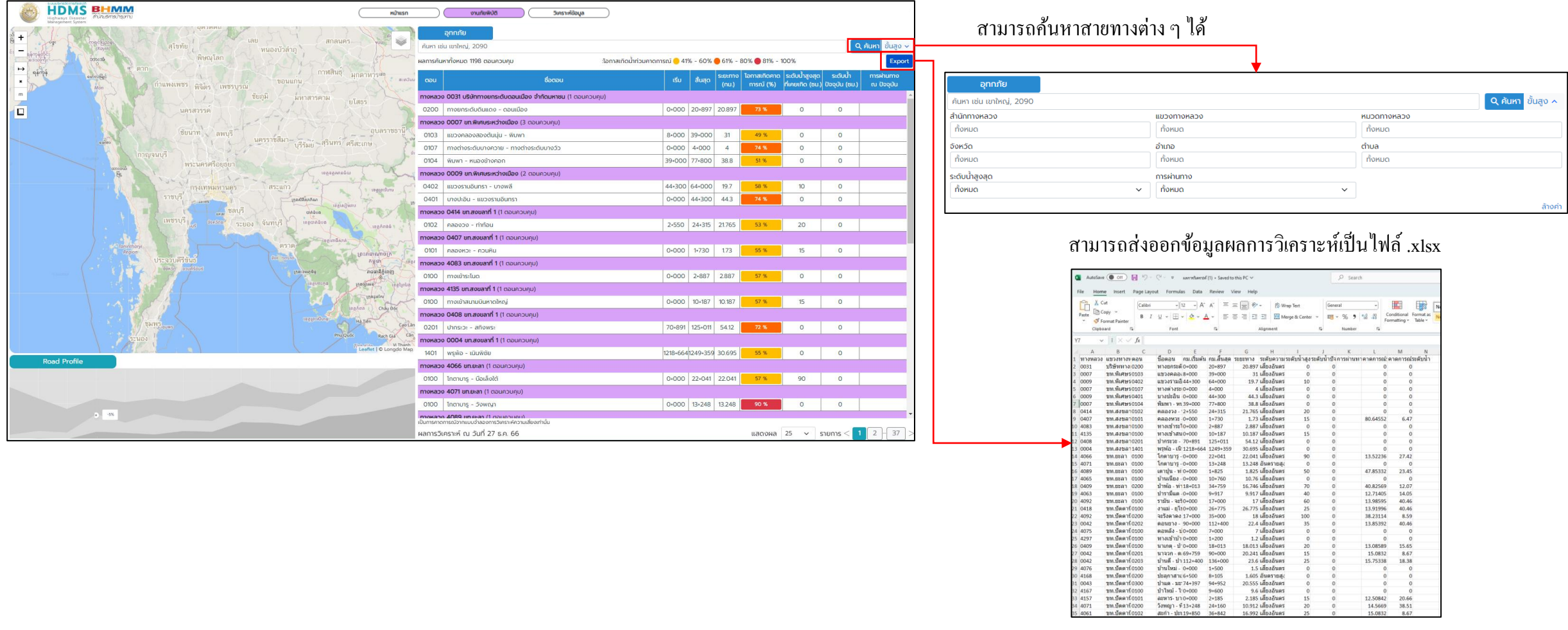

 $\begin{array}{c}\n0 \\
0 \\
0 \\
15\n\end{array}$ 

 $\begin{array}{ccc} & & 0 & & 0 \\ 12.50842 & & 20.66 \\ 14.5669 & & 38.51 \end{array}$ 15.0832 8.67

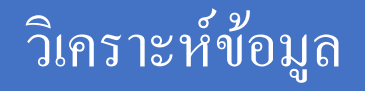

### ข้อมูลของสายทาง

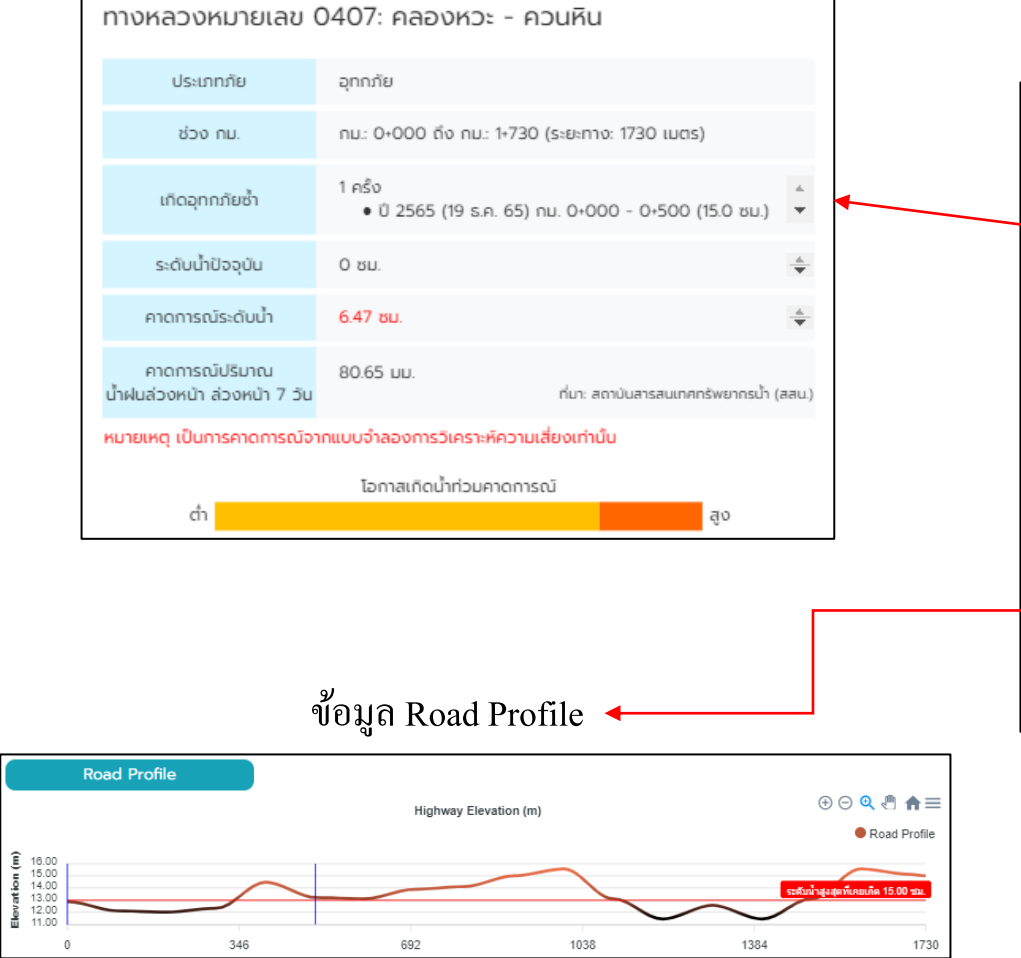

## เมื่อคลิกเลือกสายทาง จะแสดงข้อมูลของสายทางนั้น

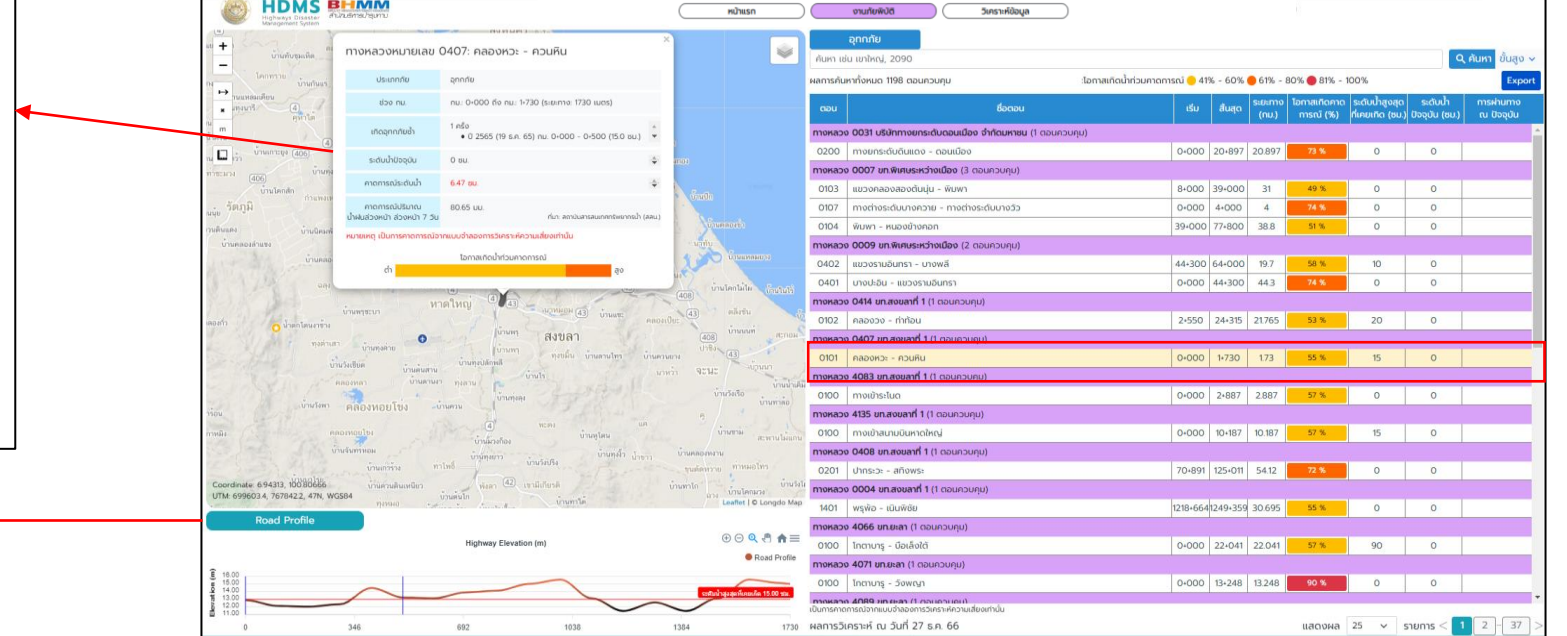